# E1線路的硬插頭環回測試

## 目錄

[簡介](#page-0-0) [開始之前](#page-0-1) [慣例](#page-0-2) [必要條件](#page-0-3) [採用元件](#page-0-4) [為RJ-45上的E1建立環回插頭](#page-0-5) [為DB-15上的E1建立環回插頭](#page-1-0) [E1引腳佈局](#page-1-1) [準備擴展Ping測試](#page-2-0) [執行擴展Ping測試](#page-2-1) [相關資訊](#page-3-0)

## <span id="page-0-0"></span>簡介

硬體環回插頭測試用於檢查路由器是否有任何故障。如果路由器通過硬體環回插頭測試,則線路上 的其它位置存在問題。

## <span id="page-0-1"></span>開始之前

#### <span id="page-0-2"></span>慣例

如需文件慣例的詳細資訊,請參閱[思科技術提示慣例](//www.cisco.com/en/US/tech/tk801/tk36/technologies_tech_note09186a0080121ac5.shtml)。

#### <span id="page-0-3"></span>必要條件

本文件沒有特定先決條件。

#### <span id="page-0-4"></span>採用元件

本檔案中的資訊是根據以下軟體和硬體版本。

● Cisco IOS®軟體版本12.0

本文中的資訊是根據特定實驗室環境內的裝置所建立。文中使用到的所有裝置皆從已清除(預設 )的組態來啟動。如果您在即時網路中工作,請確保在使用任何命令之前瞭解其潛在影響。

### <span id="page-0-5"></span>為RJ-45上的E1建立環回插頭

完成以下步驟,為E1建立環回插頭:

- 1. 使用線切割器切割5英吋長、帶聯結器的工作電纜。
- 2. 剝下電線。
- 3. 將引腳1和4的電線纏繞在一起。
- 4. 將引腳2和5的電線纏繞在一起。
- 5. 別碰其他電線。

RJ-45插孔上的引腳編號從1到8。由於金屬引腳朝向您,並且電纜掛起,引腳1是最左側的引腳。

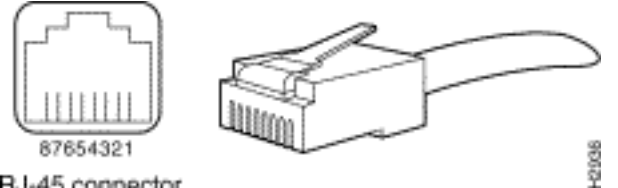

RJ-45 connector

有關詳細資訊,請參閱[RJ-45電纜上的文檔](//www.cisco.com/univercd/cc/td/doc/pcat/rj45__c1.htm)。

## <span id="page-1-0"></span>為DB-15上的E1建立環回插頭

完成以下步驟,為DB-15上的E1建立環回插頭:

- 1. 使用線切割器切割5英吋長、帶接頭的DB-15工作電纜。
- 2. 剝下電線。
- 3. 將引腳2和15的電線纏繞在一起。
- 4. 將引腳9和8的電線捻在一起。
- 5. 別碰其他電線。

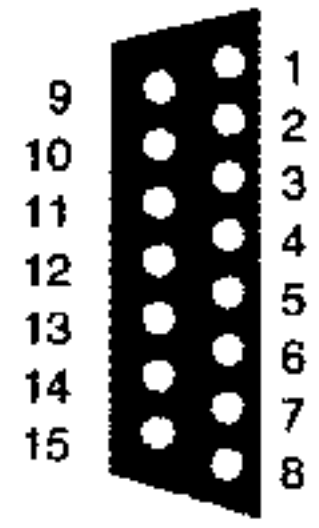

### <span id="page-1-1"></span>E1引腳佈局

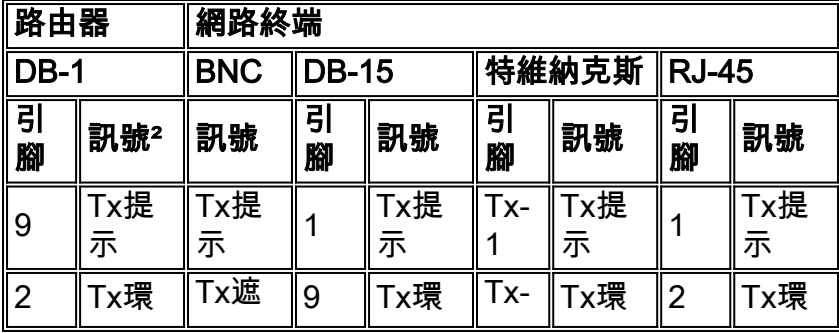

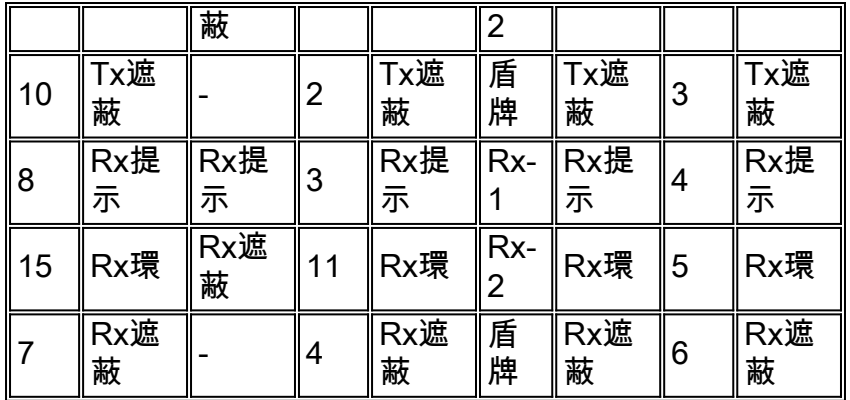

#### <span id="page-2-0"></span>準備擴展Ping測試

完成以下步驟以準備擴展ping測試:

- 1. 將插頭插入有問題的埠。
- 2. 使用**write memory**命令儲存路由器配置。例如: bru-nas-03#**write memory** Building configuration... [OK]
- 3. 要在通道化E1(PRI或CAS)上運行環回測試,我們需要使用**channel-group** E1控制器命令來 建立一個或多個對映到通道化E1中一組時隙的串列介面。如果E1配置為PRI,則需要先刪除 pri-group,然後再使用channel-group命令。如果未使用通道化E1,請繼續執行步驟4。 bru-nas-02#**configure terminal** Enter configuration commands, one per line. End with CNTL/Z. bru-nas-02(config)#**controller e1 0** bru-nas-02(config-controller)#**no pri-group timeslots 1-31** bru-nas-02(config-controller)#**channel-group 0 timeslots 1-31**
	- 注意:這將建立一個Serial0:0介面(前0代表控制器,後0代表通道組編號),使用所有31個時 隙,總計1.984Mbps。有關執行擴展ping測試的詳細資訊,請參[閱排除串列線路問題](//www.cisco.com/en/US/docs/internetworking/troubleshooting/guide/tr1915.html)文檔中的 [使用擴展ping測試](//www.cisco.com/warp/customer/112/chapter15.htm#ping)。
- 4. 在介面配置模式下將介面serial 0:0的封裝設定為高級資料鏈路控制(HDLC)。例如: bru-nas-03(config)#**interface serial 0:0** bru-nas-03(config-if)#**encapsulation HDLC** bru-nas-03(config-if)#**^Z**
- 使用show running config命令檢視介面是否有唯一的IP地址。如果上述串列介面沒有IP地址 5. ,請獲取唯一的地址,並將其分配給子網掩碼為255.255.255.0的介面。例如: bru-nas-03(config-if)#**ip address 172.22.53.1**
- 6. 使用**clear counters**命令清除介面計數器。例如: bru-nas-03#**clear counters** Clear "show interface" counters on all interfaces [confirm]  $bru - nac - 03#$
- 7. 按照<u>執行擴展ping測試</u>一節中的說明執行擴展ping測試。

#### <span id="page-2-1"></span>執行擴展Ping測試

ping指令是適用於思科網際網路裝置以及許多主機系統的有用測試。在TCP/IP中,此診斷工具也稱 為網際網路控制訊息通訊協定(ICMP)回應請求。

注意:在show interfaces serial輸出中記錄較嚴重的輸入錯誤時,ping命令特別有用。

思科網路互連裝置提供自動依序傳送許多ping封包的機制。通過將CSU/DSU設定為環回模式,可以 在沒有環回插頭的情況下執行擴展ping測試;但是,使用環回插頭可以更有效地隔離問題。如需詳 細資訊,請參閱介面命令的相關檔案。

完成以下步驟,執行串列線路ping測試:

- 1. 請按照以下步驟執行擴展ping測試:Type:**ping ip**目標地址=輸入剛剛分配了IP地址的介面的 IP地址重複計數= 50資料包大小= 1500超時=按ENTER擴展cmds =是源地址=按ENTER服務型 別=按ENTER資料模式:0x0000按ENTER三次。請注意,ping資料包大小為1500位元組,而 且我們正在執行全零ping(0x000)。 此外,ping計數規範設定為50。因此,在這種情況下,發 出了50 1500位元組的ping資料包。以下是輸出示例: bru-nas-03#**ping ip** Target IP address: 172.22.53.1 Repeat count [5]: 50 Datagram size [100]: 1500 Timeout in seconds [2]: Extended commands [n]: yes Source address or interface: Type of service [0]: Set DF bit in IP header? [no]: Validate reply data? [no]: Data pattern [0xABCD]: 0x0000 Loose, Strict, Record, Timestamp, Verbose[none]: Sweep range of sizes [n]: Type escape sequence to abort. Sending 50, 1500-byte ICMP Echos to 172.22.53.1, timeout is 2 seconds: Packet has data pattern 0x0000 !!!!!!!!!!!!!!!!!!!!!!!!!!!!!!!!!!!!!!!!!!!!!!!!!! Success rate is 100 percent (50/50), round-trip  $min/avg/max = 4/4/8$  ms bru-nas-03#
- 2. 檢查show interfaces serial命令輸出並確定輸入錯誤是否增加。如果輸入錯誤沒有增加,則本 地硬體(DSU、電纜、路由器介面卡)可能處於良好狀態。
- 3. 使用不同的資料模式執行其他擴展ping。例如:重複步驟1,但使用資料模式**0x0001**重複步驟 1,但使用資料模式0x0101重複步驟1,但使用資料模式0x1111重複步驟1,但使用資料模式 0x5555重複步驟1,但使用資料模式0xffff
- 4. 檢驗所有擴展的ping測試是否都完全成功。
- 5. 輸入**show interface <***X***>**(其中x應替換為介面編號)命令。您的E1串列介面應該沒有循環冗 餘檢查(CRC)、幀、輸入或其他錯誤。檢視show interface serial命令輸出底部的第五和第六行 ,驗證這一點。如果所有ping操作都成功100%,並且沒有錯誤,則硬體應該正常。問題可能 是佈線或電信問題。
- 6. 從介面拔下環回插頭,並將E1線路重新插入埠。
- 7. 在路由器上,輸入**copy startup-config running-config** EXEC命令以清除在擴展ping測試期間對 運行配置所做的任何更改。當提示輸入目標檔名時,按Enter鍵。例如: bru-nas-03#**copy startup-config running-config** Destination filename [running-config]? Command will take effect after a shutdown

4078 bytes copied in 1.80 secs (4078 bytes/sec) bru-nas-03#

如果上述硬插頭環回測試無法幫助您找到問題,請記錄擴展ping測試的控制檯輸出,以便您在開啟 TAC案例時能夠將此資訊作為參考加以轉發。

<span id="page-3-0"></span>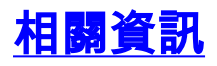

● [介面命令](//www.cisco.com/en/US/docs/ios/11_2/configfun/command/reference/1rintrfc.html?referring_site=bodynav)

• <u>[存取技術支援頁面](//www.cisco.com/web/psa/technologies/index.html?c=277907760&referring_site=bodynav)</u>

<u>• [技術支援 - Cisco Systems](//www.cisco.com/en/US/customer/support/index.html?referring_site=bodynav)</u>